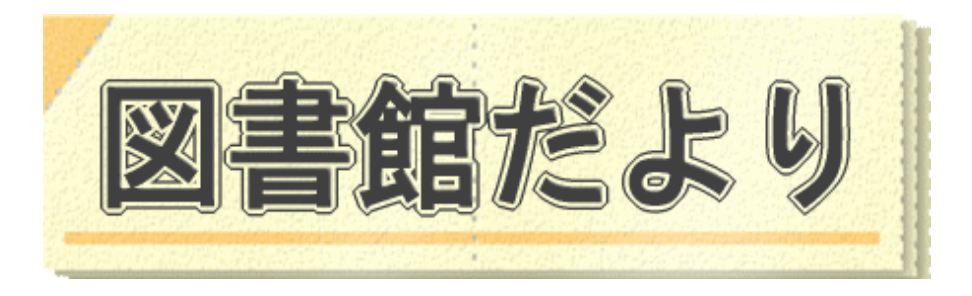

L

平成 23 年1月5日発行 No.78 平成 28 年1月 12 日(改訂版) 編集・発行 武蔵野市立図書館 TEL0422-51-5145(中央)

図書館ホームページで蔵書検索、貸出・予約状況確認、延長手続きができます! URL <http://www.library.musashino.tokyo.jp/> モバイル版 URL [http://www.library.musashino.tokyo.jp/m](http://www.library.musashino.tokyo.jp/m/)/

## 利用者用検索端末(館内 OPAC)を使いこなそう!②予約編(キーボード版)

新しい館内OPACは予約機能も便利になりました。ぜひ、ご利用ください。

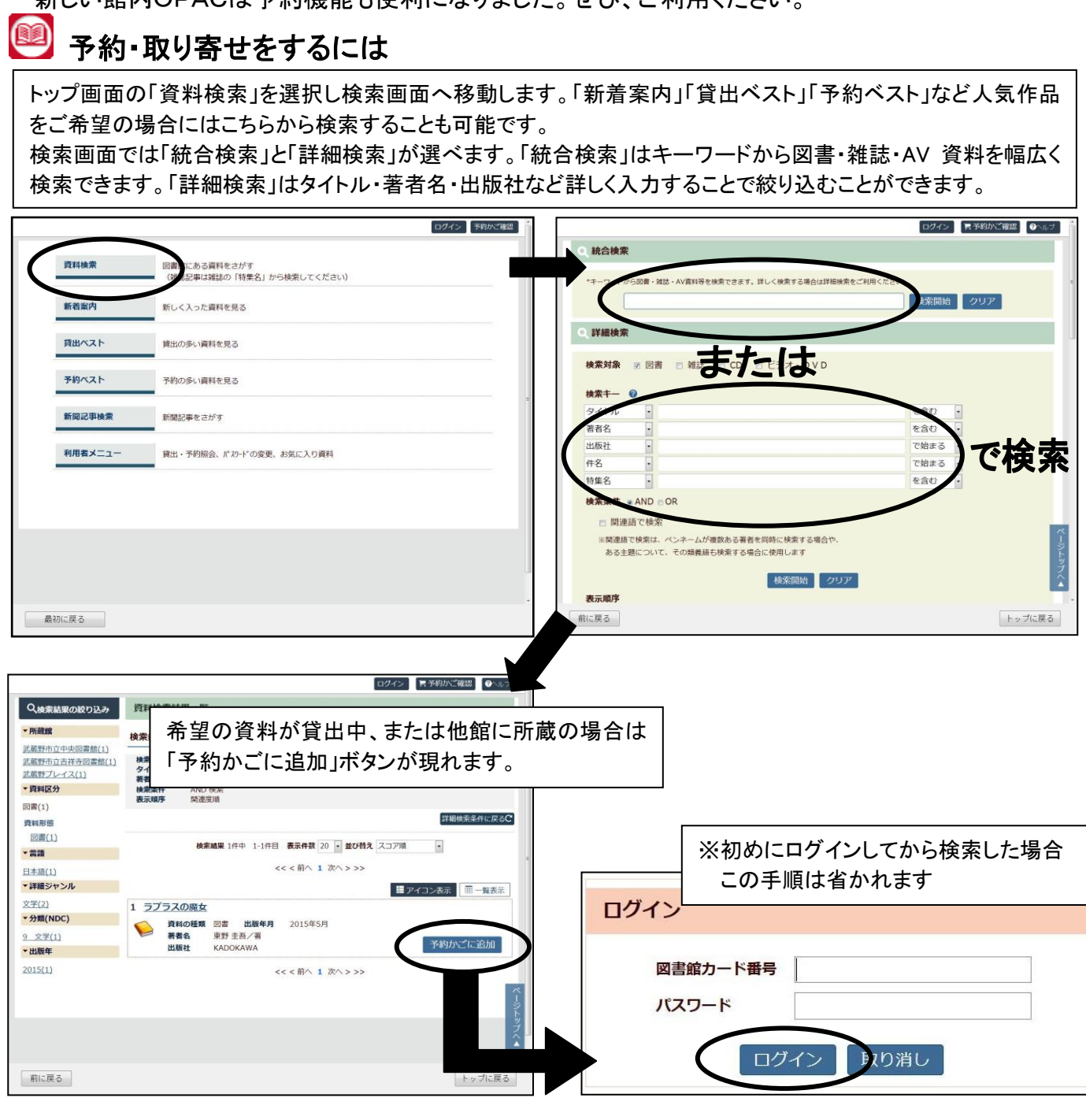

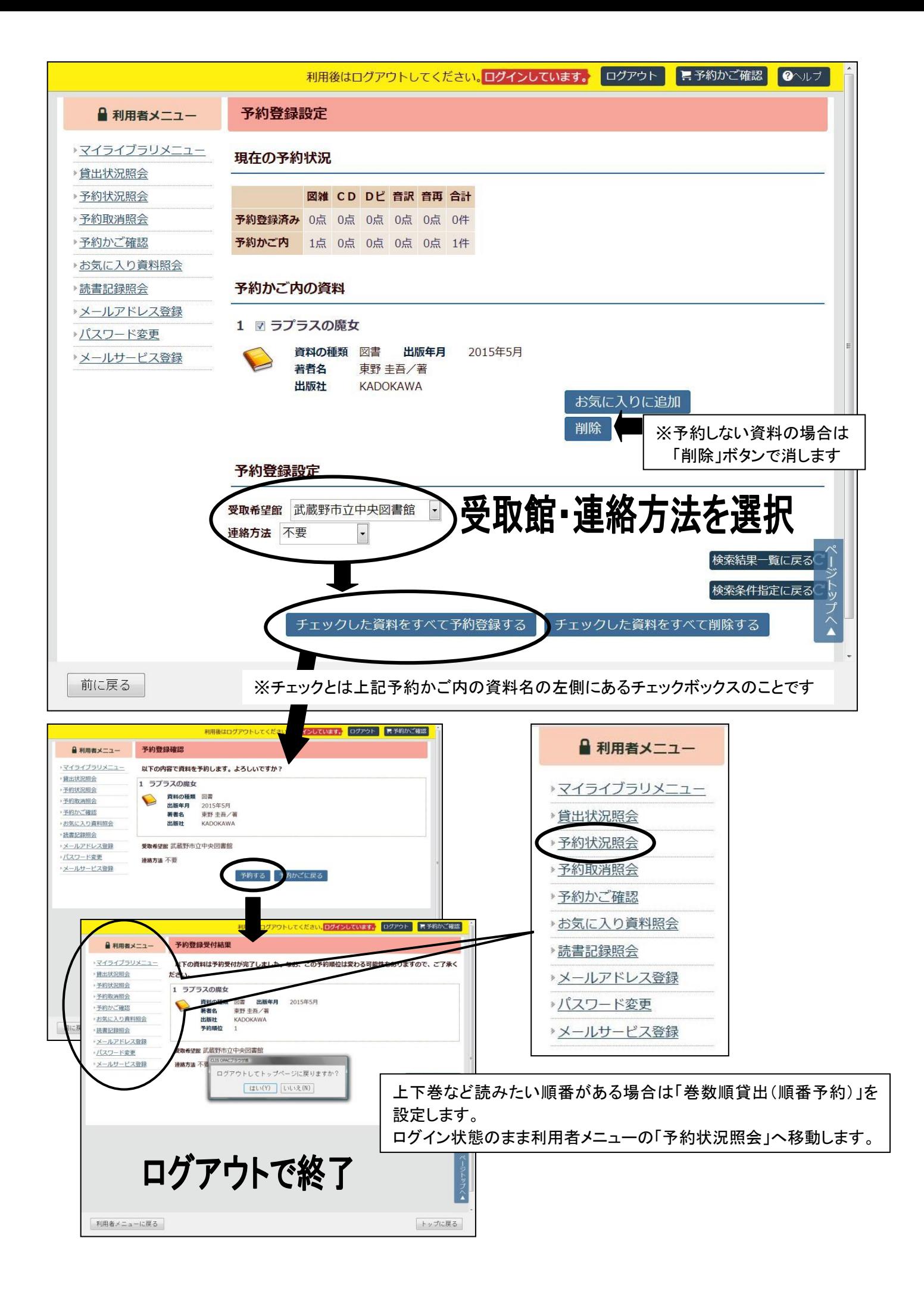

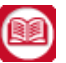

## 巻数順貸出(シリーズ予約)をするには

巻数順貸出(シリーズ予約)は予約中の資料にのみ有効です。予約状況が回送中や確保済みのものは 対象外となります。

予約状況照会画面の「巻数順貸出の登録」をクリック。貸出順を指定したい資料にチェックを入れ選択完了。 画面が切り替ったら貸出順を決め指定完了です。

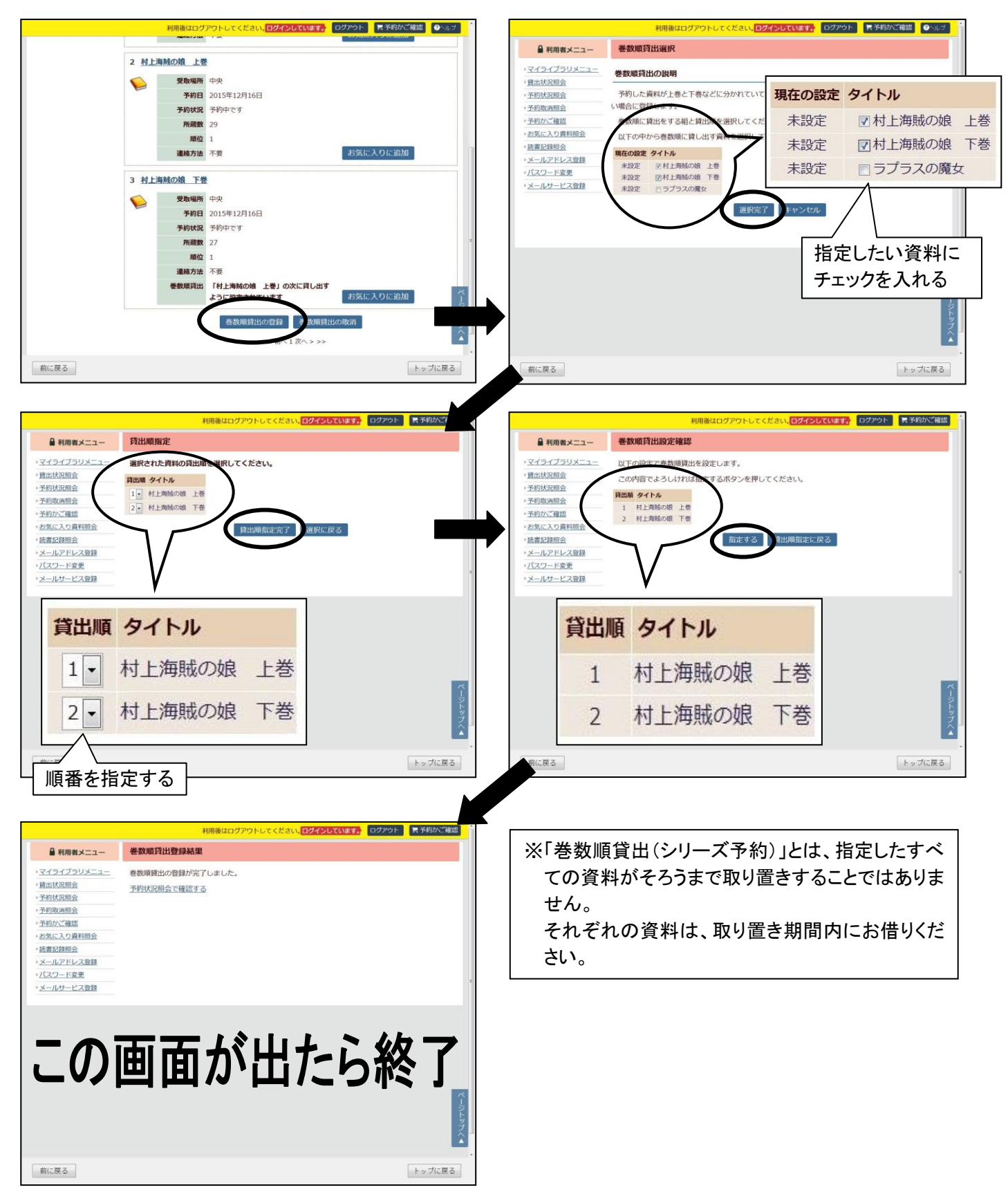

※画面上部の「ログアウト」を押して終了してください

## S 予約状況の確認・変更・取消をするには

「利用者メニュー」からログインしてください。

予約資料が「予約中です」の間は、シリーズ予約、連絡方法や受取館の変更、予約の取消ができます。 「用意できています」になった場合の変更はできません。取消は直接受取館にご連絡ください。

- \*利用可能になった資料の取り置き期間もこの画面で見ることができます。
	- 電話・メールの場合・・・連絡日を含む7開館日 連絡不要の場合・・・確保日を含む7開館日

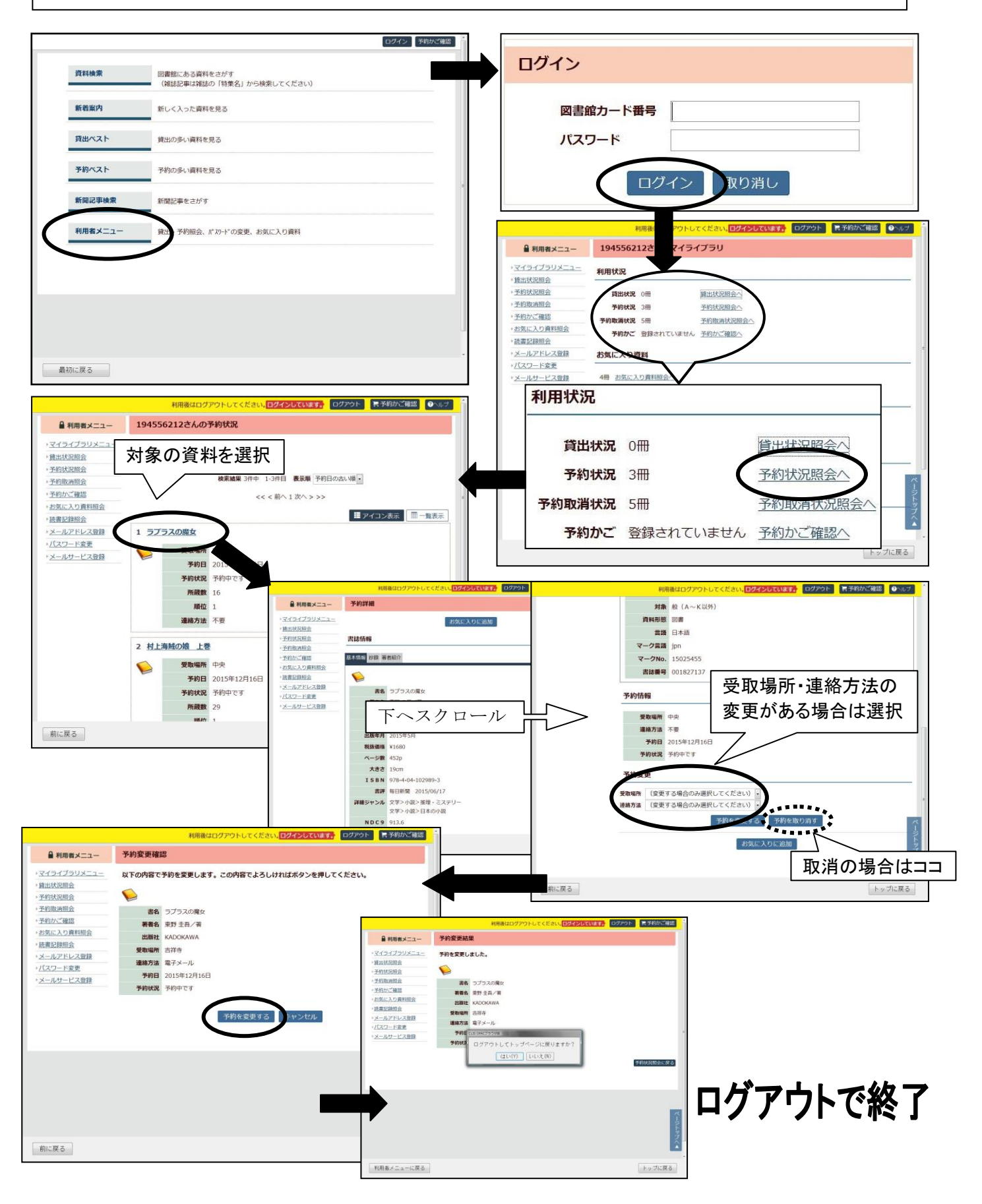